## **Accuset 1000 Spin Motor Installation Step1**

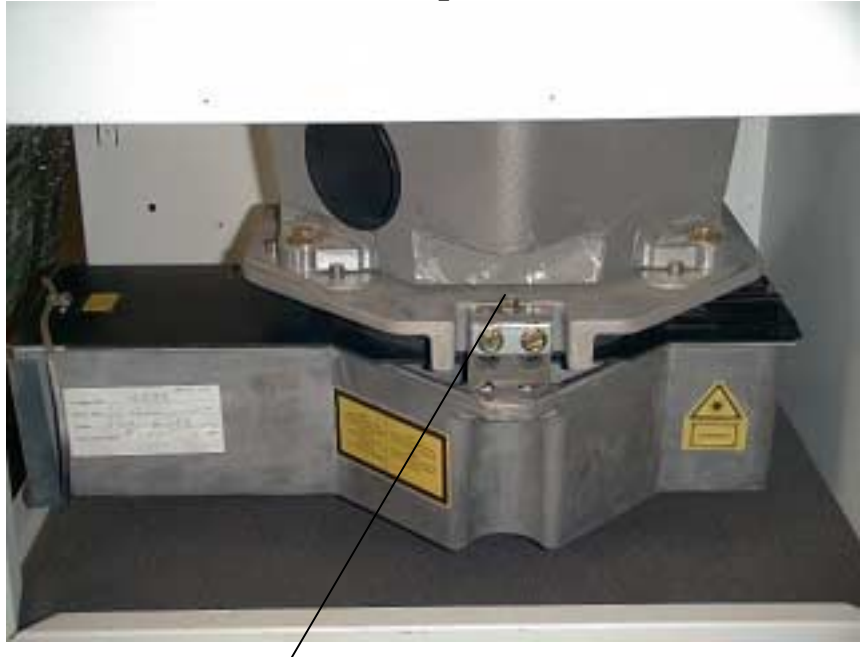

Loosen the three bolts from the top (this is a front view).

**Step2** 

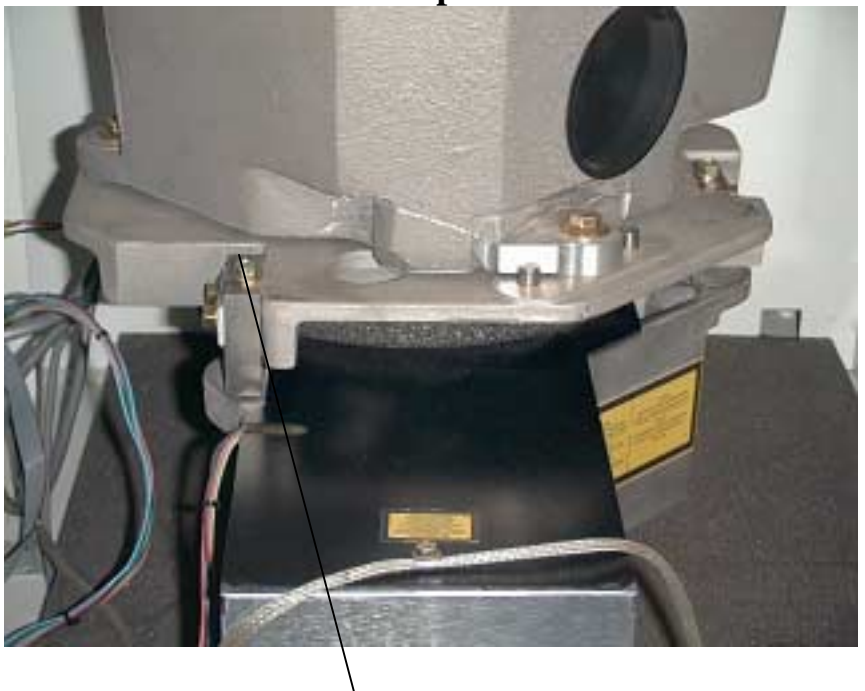

If facing the front of the machine this is a left side view. This is the second bolt that needs to be removed. The final bolt will be straight back behind the casting in front of you. The whole Imager unit will be lowered at this time.

**Hint: You will want to put something under the Imager Unit to hold it up while loosing the bolts.** 

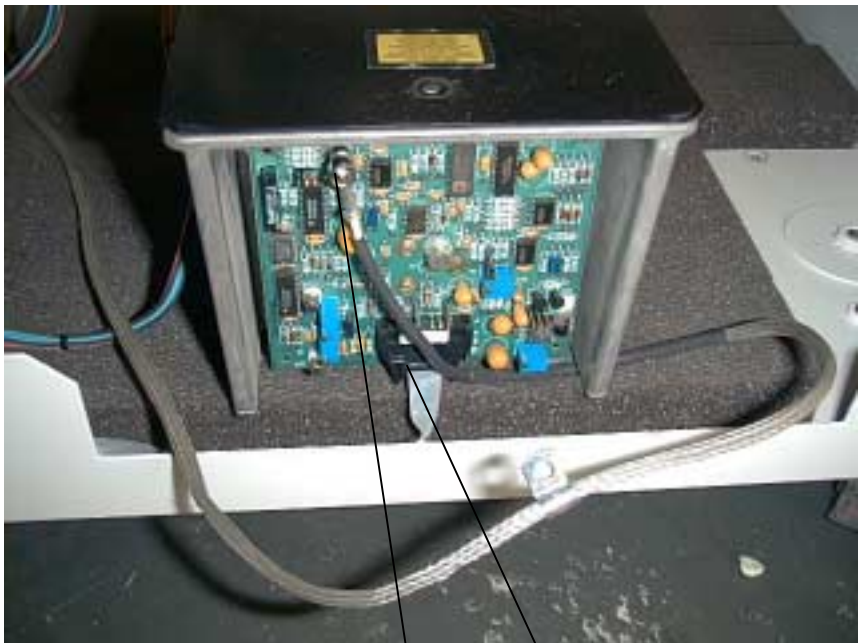

Remove these two connections from the LDM BD and gently slide the imager unit out the left side until the gray wires of the spin motor  $\&$  fan become taut.

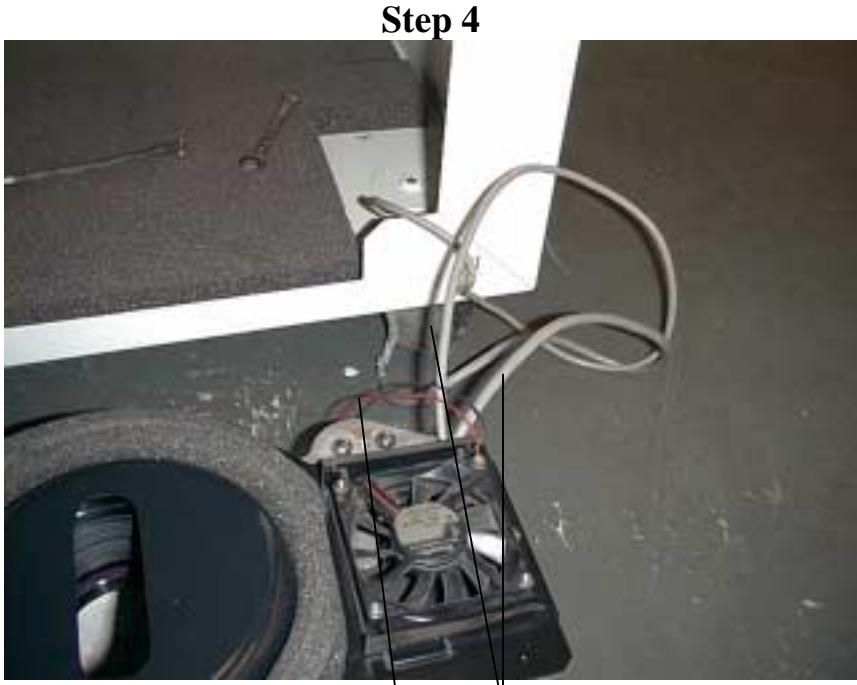

Spin Motor Connectors Fan Connector

Then release these three connections from the main mother bd, before you can completely slide out the imager assembly from the left side completely.

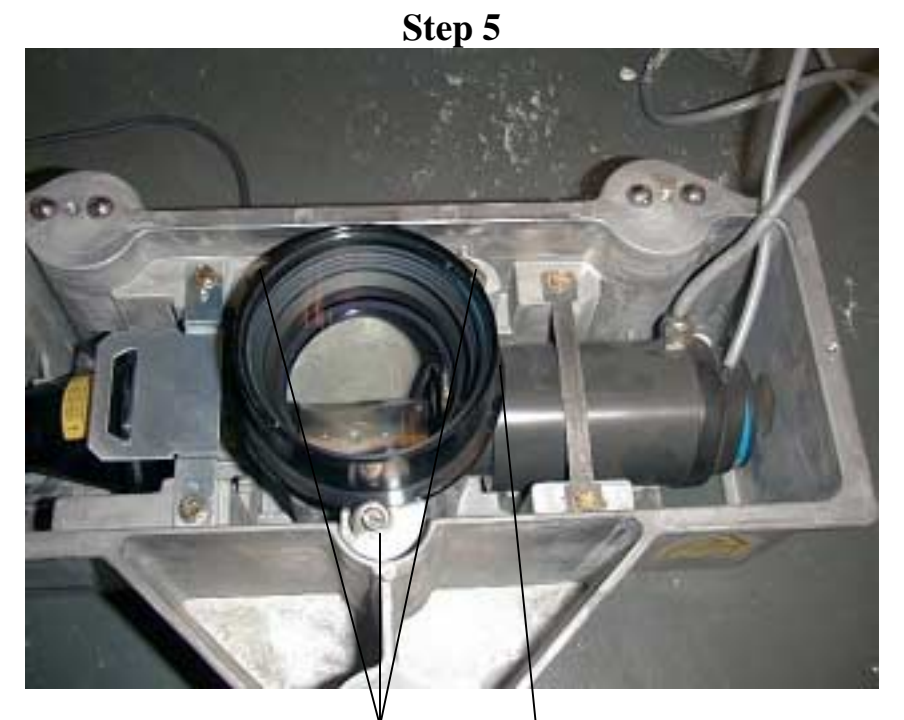

Turn the three quarter turn screws a half of turn to remove the 20-1 condense lens. This will give you access to the spin motor.

Make sure you take notice of the white spot on the lens, so that it gets put back in the same place.

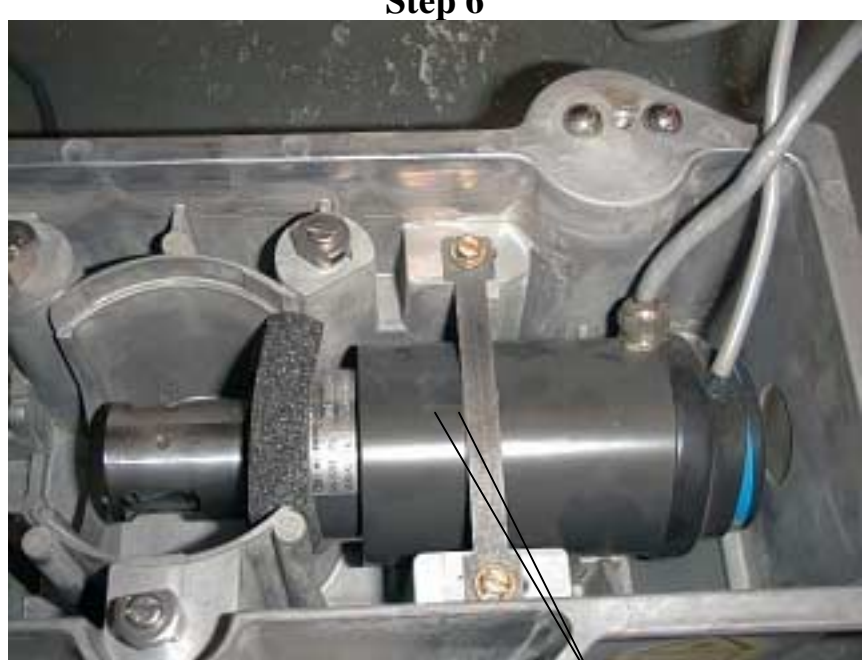

**Step 6** 

 Take notice again of the scribe line on the motor with the notch on the metal strap, you will want to mark the ends of the metal strap with a pen so you are sure the metal strap gets put back to the original spot. Then remove the two gold screws and the metal strap. At this time you can now remove the old motor and replace it with the new one. Re-align the motors scribe with the notch of the metal Strap and make sure the metal strap is position between the pen marks, retighten the gold screws. At this point reverse all the procedures to re-install the imager unit, run the left margin adjustment under the options menu once the machine has come online. If the left margin does not hit the edge of the film you will have to go into diagnostics and adjust the Incap value.

1.Take the machine offline

2.Hit test and arrow down to the first field and enter 777 then arrow back to the test field and press enter. You will now see an application code just hit clear. 3.Hit enter under the **ALIGN** menu and then select until you reach the **Load Parms** Arrow down to the first field and hit select until you get to INCAP then arrow over to the number and change.

Incap values are between 100-255

If you increase the number the image will enter into the film and conversely if you decrease the number it will move the image closer to the edge of the film.

Increments of 10 in the number will correspond to 1".

Once you have adjusted the INCAP number return to the LOAD PARMS field and hit enter. To exit diagnostics just hit test and arrow down to exit and hit enter. Re-run the left margin adjustment and select a number to enter into the options menu left margin.

Left Margin Adjustment is in your ACCUSET USER GUIDE under chapter 7